# Educational Technology Corner | March 2023

The March 2023 Educational Technology Corner introduces readers to Microsoft Delve, while also sharing important updates to MCW's multi-factor authentication system and the latest enhancements within BrightSpace.

### **Recent Updates**

2023

January 2023 (PDF)

## Tech Tips

#### Microsoft Delve

#### What is **Delve**?

Use Delve to manage your Microsoft 365 profile, and to discover and organize the information that is likely to be most interesting to you right now - across Microsoft 365.

Delve never changes any permissions, so you will only see documents that you already have access to. Other people will not see your private documents. Learn more about privacy.

To go to Delve, select Delve in the app launcher in Microsoft 365, or open delve.office.com in your browser. Sign in with your work or school account if necessary.

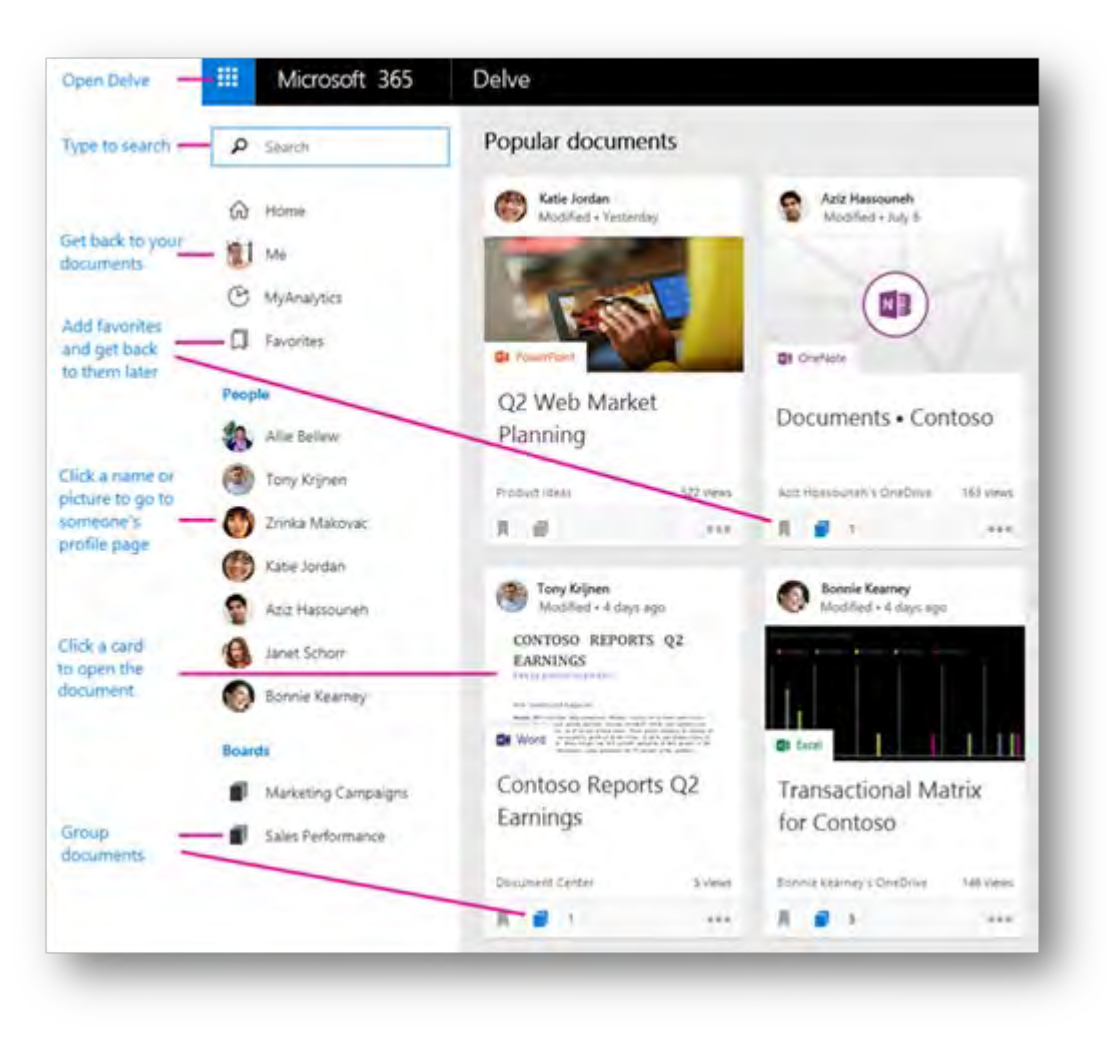

- Click someone's name or picture anywhere in Delve to see documents they are working on or to learn more about them.
- When you find a document, you are interested in, add it as a favorite or to a board to easily get back to it later.
- Search for people, documents, or boards.

## "Call Me" to be removed as option for multi-factor authentication - new method selection required

Recently, MCW-IS provided awareness of the increased attempts by hackers to steal MCW login credentials from employees and learners to gain access to our digital environment. Upon investigation, we discovered that the cybercriminals were taking advantage of the "Call Me" method used to verify identity with our multi-factor authentication (MFA) tools Duo and Microsoft Authenticator. The criminals send a flood of calls in the hopes that an individual will mistakenly accept a prompt, giving the criminals instant access to our network.

Please contact MCW-IS at [help@mcw.edu](mailto:help@mcw.edu) or 414-955-4357 op.8 if you have questions.

## Brightspace

### Easily assess merits for evaluated rubrics using institutional logs

Printed rubrics now include the logo from the organization that issued the rubric; specifically, the logo image that appears on the printed rubrics is the image displayed in the course navigation bar. The logo image provides clear organizational recognition for rubrics that were evaluated in courses in your organization and distinguishes rubrics within a learner's Portfolio if they have taken classes from multiple institutions. Registrars can use the brand recognition of the logos to assess the merits for credit from other institutions.

### LTI – Improved Grades Associations for LTI 1.3 | Updated

In this release, there is a new option to automatically create grade items. This aligns our LTI 1.3 grades experience with LTI 1.1.

This feature includes the new Auto Create Grade Items LTI Advantage Deployment configuration setting that is disabled by default. This setting is available on the LTI Advantage tab (Admin Tools menu > External Learning Tools > LTI Advantage tab) and applies to LTI Advantage 1.3 users.

The Auto Create Grade Items configuration setting is enabled

Figure: The Auto Create Grade Items configuration setting is enabled.

When you select the Auto Create Grade Items checkbox:

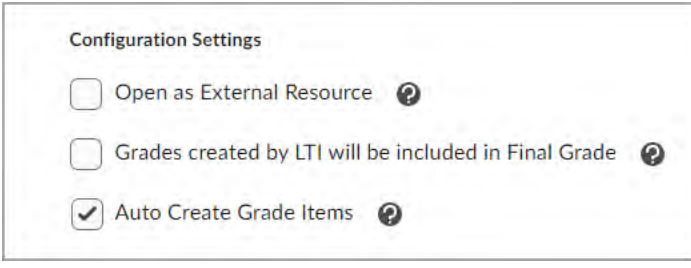

LTI tools are always given a place to write a score even if a grade does not exist in the Gradebook. When the LTI 1.3 tool sends a grade value to the Gradebook for the first time, it creates the Gradebook column in the Gradebook and associates this column with the LTI link.

.

If the LTI Advantage 1.3 tool is launched and an LTI link already has a grade association (a Gradebook column already exists), this existing Gradebook column is used.

When the Auto Create Grade Items checkbox is not selected, you must add Gradebook columns before an LTI tool can send a grade value for a user. LTI tools can create Gradebook columns using LTI APIs or by returning a grade through deep linking. You can also manually add Gradebook columns in the Content tool.

Previously in LTI Advantage 1.3, you or the LTI tool had to add Gradebook columns in the Gradebook tool before you send a grade value for a user.

### Media Library – Easily find audio-video content with the new filter by owner names | New

To help administrators more easily sort and find content, Media Library was updated to include a filter for sorting by a specific author. The new Ownership filter allows finding and potentially updating the authors for large groups of content.

Administrators can now quickly find users' videos and audio for transferring ownership or performing bulk actions.

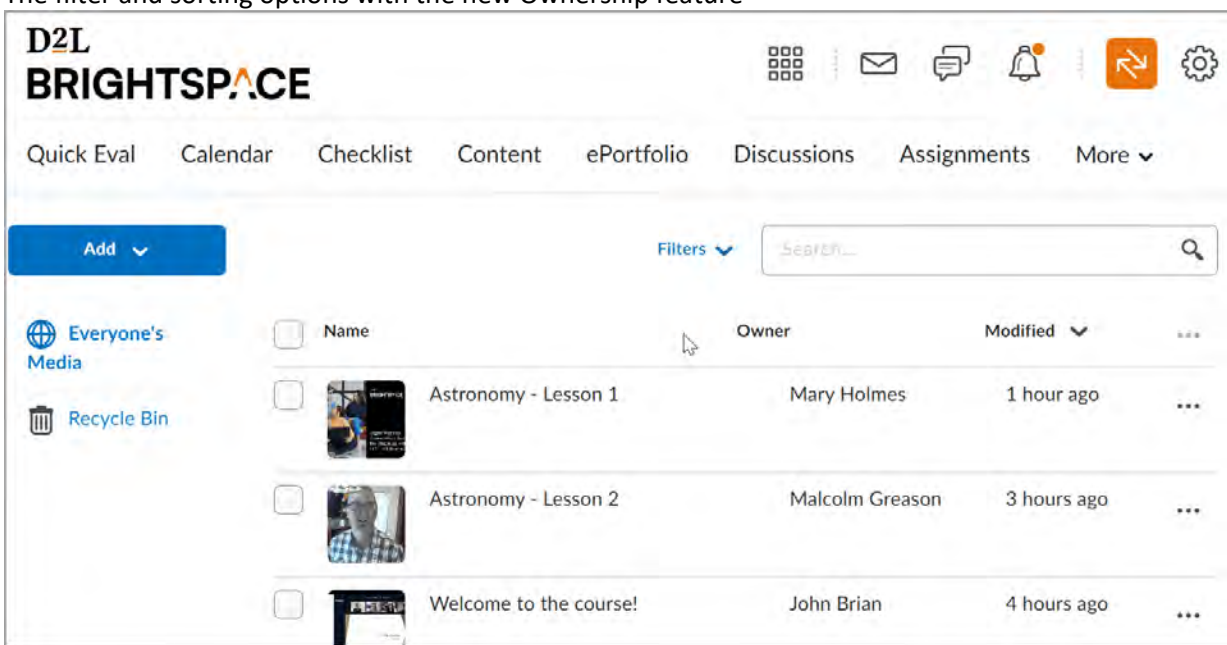

The filter and sorting options with the new Ownership feature

Figure: The filter and sorting options with the new Ownership feature. Previously, there was no way to filter or search by author.

### Media Library – Support added for Bulk Actions | New

To improve the audio-video content management experience, this release adds the ability to perform bulk actions in Media Library.

Instructors can perform the following bulk actions:

- Delete files
- Restore files in Media Library > Recycle Bin

Quizzes – Additional paging options | Updated

Two new paging options are available in the Timing & Display menu in the new quiz creation experience. Instructors can choose to display 5 questions per page or 10 questions per page. The change optimizes instructors' options when building quizzes with page breaks.

Rubrics – Keep track of changes to assessed rubrics with enhanced visual cues | Updated

To maintain the integrity of assessments, any rubric used to assess a grade item is locked. However, there may be incidences where it is necessary to add or update the text on a rubric without changing any points, or without adding or deleting any criteria or criteria levels. The text on the rubric, including criteria names and descriptions, level names, and default feedback, can continue to be updated after the rubric has been locked. To increase the value of the Rubrics – Clarify grading criteria by editing text fields in assessed rubrics | New feature released in November 2022, you can now use enhanced visual cues to keep track of the changes you have made.

Note: It is not possible to edit the name of the rubric using this feature.

When an instructor makes a change to a previously assessed rubric, it is updated with a blue highlight and the text Edited in the lower right corner. When the user saves and closes the rubric, the edit indications no longer appear.

Note: It is only possible to make changes to assessed rubrics that are created in the current course or are copied from another course. *Shared rubrics remain locked.*

This feature addresses the following accessibility criteria:

- WCAG (Web Content Accessibility Guidelines) 2.1 Success Criterion 1.3.3 Sensory Characteristics
- WCAG 2.1 Success Criterion 1.4.1 Use of Color